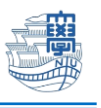

## スクリーンショットの撮り方

\*ソフトの利用中やサイト検索中などでエラー表示が出た場合、画面を画像でメール添付してください。

## 1. サイトでエラーが表示された

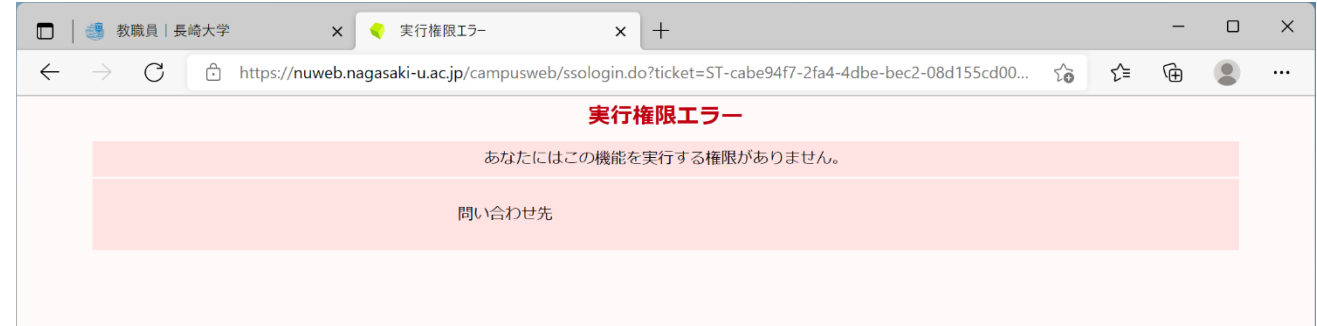

2. 画面下の「虫眼鏡マーク」をクリックし、[snipping]と入力します。

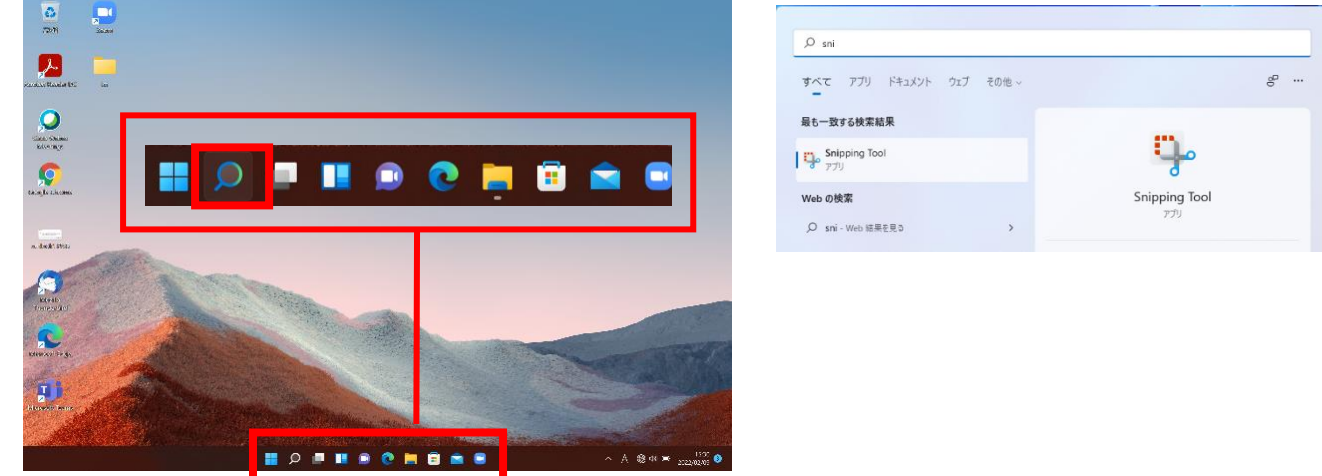

3. Snipping Tool というアプリを起動します。

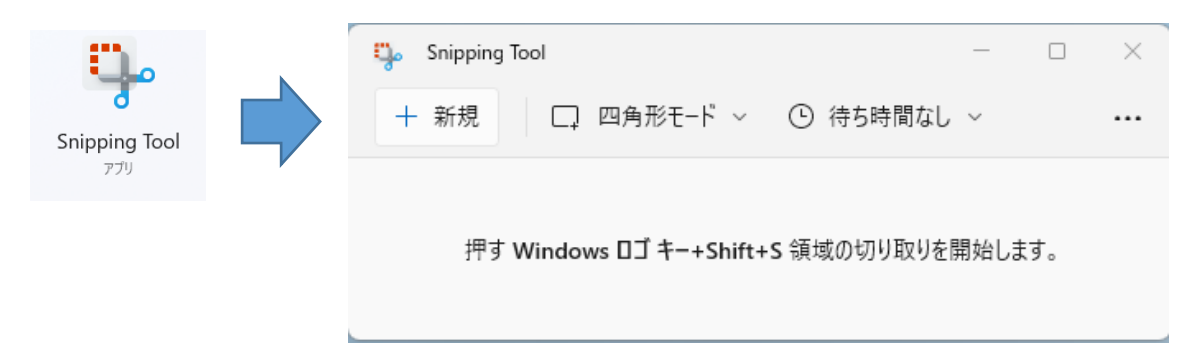

4. メニューの「四角形モード」から、切り取り範囲を選択し、「新規」をクリックします。

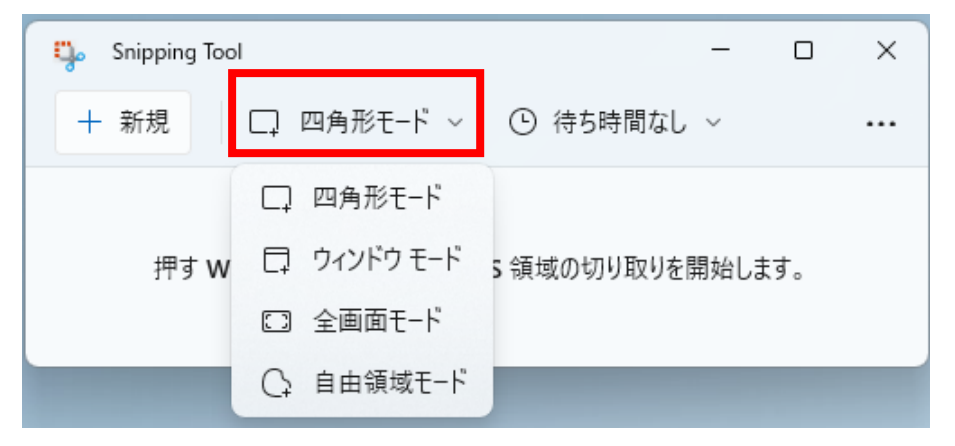

5. [ウィンドウモード]を選択した場合は、開いているウィンドウを選択できます。

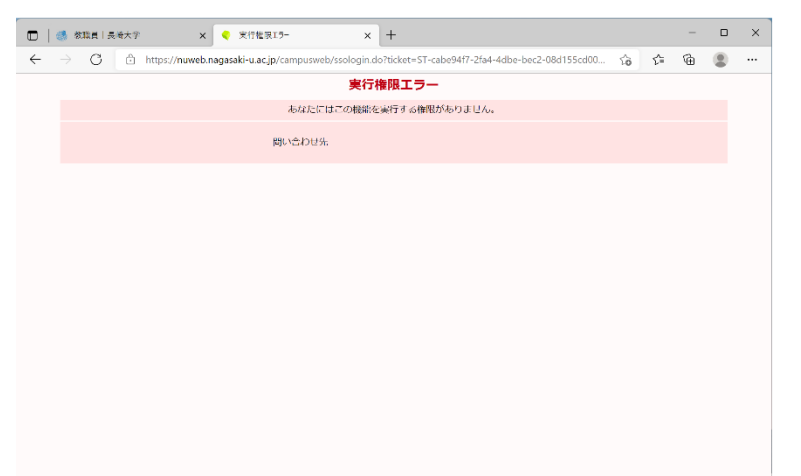

6. [四角形モード]を選択した場合は、任意の枠を切り取ることができます。 マウスカーソルが「+」になりますので、左上から右下へ選択するように囲ってください。

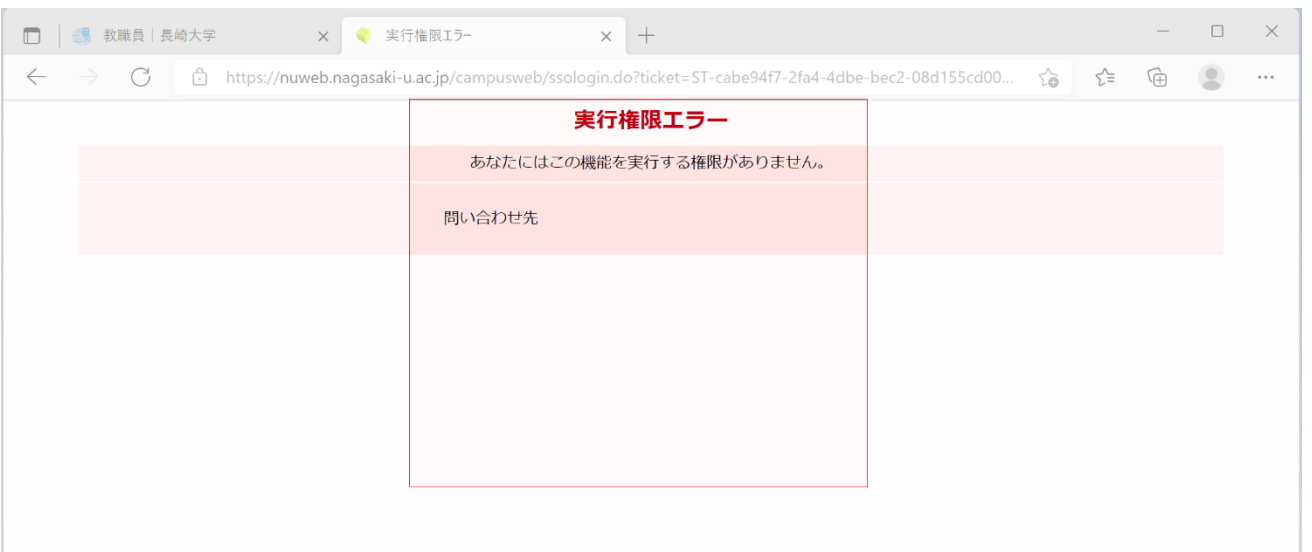

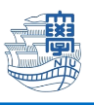

7. 切り取った後は、右上のメニューの「保存ボタン」をクリックします。

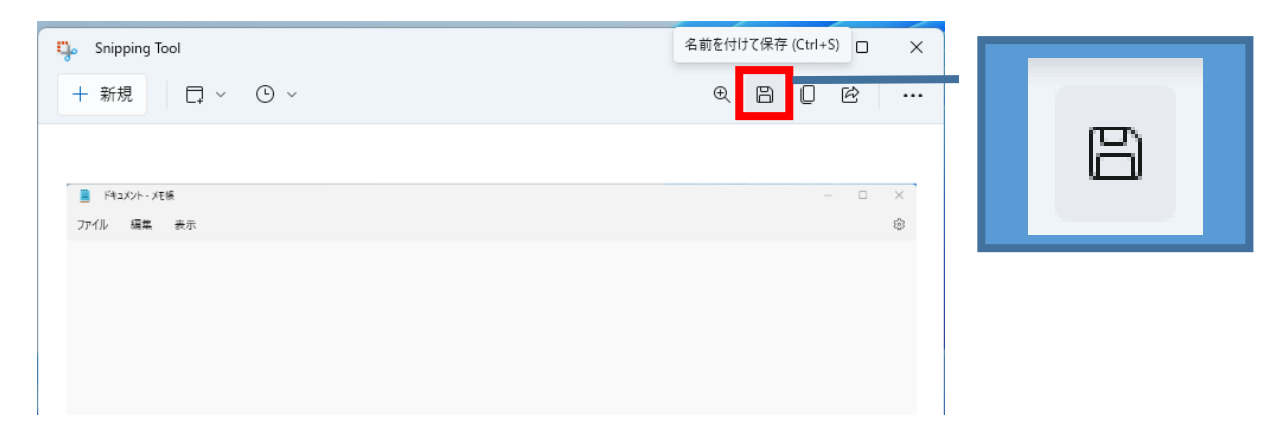

8. デスクトップなどわかりやすい場所に保存します。

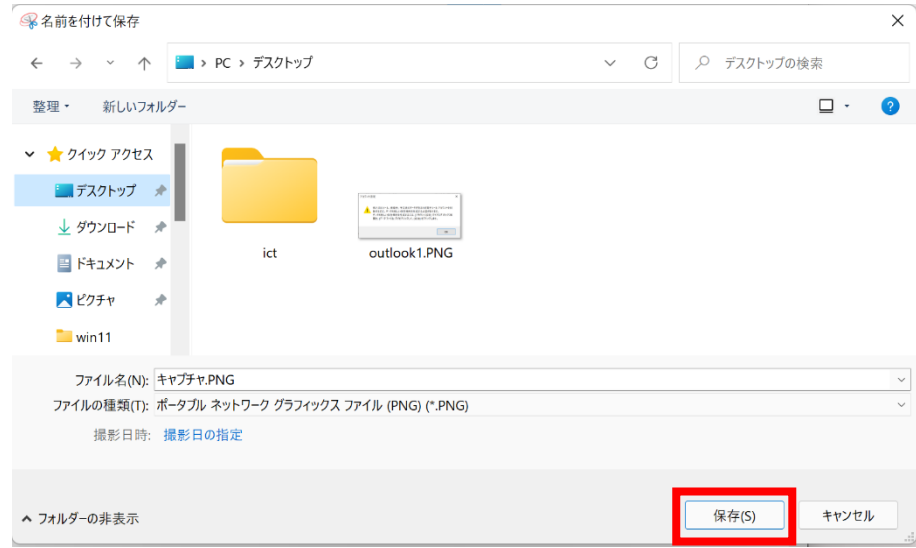

9. デスクトップに画像が保存されています。

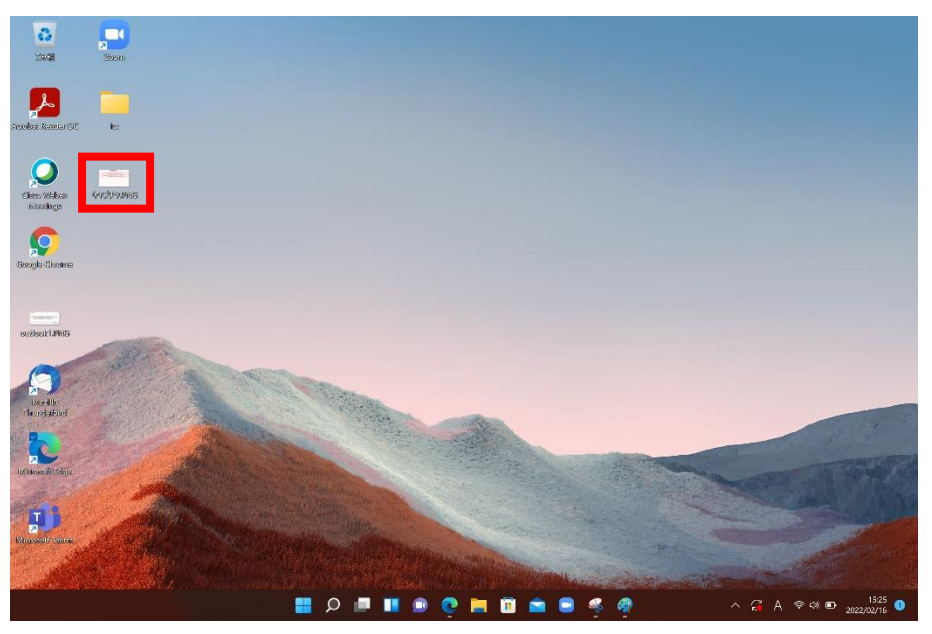

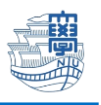

キーボードにあるスクリーンショットのキーを利用してスクリーンショットを撮る場合

\*キーボードによって表示が異なりますので、ご自身で検索してください。 「PrintScreen」「PrtSc」「PrtScr」「」「PrtScn」などがあります。

1. キーボードのスクリーンショットに対応したキーを押します。

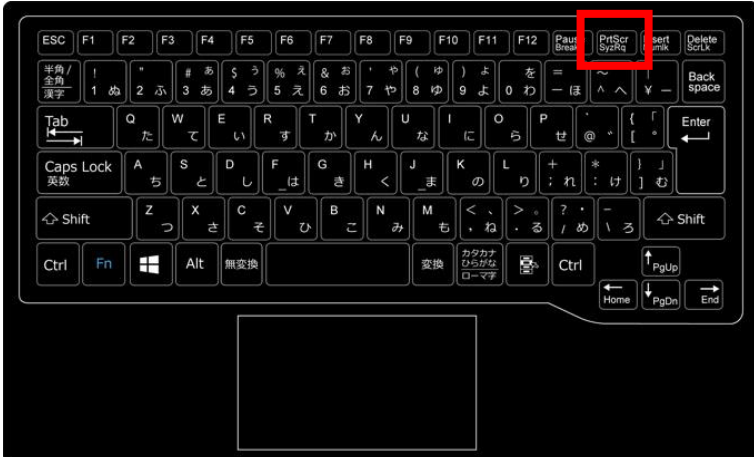

2. ペイントなどの画像処理ツールを起動します。

\*ペイントの起動も「虫眼鏡マーク」で「ペイント」と入力すると表示されます。 キーボードの「Ctrl」を押しながら「V」で貼り付けることで画像が撮れます。

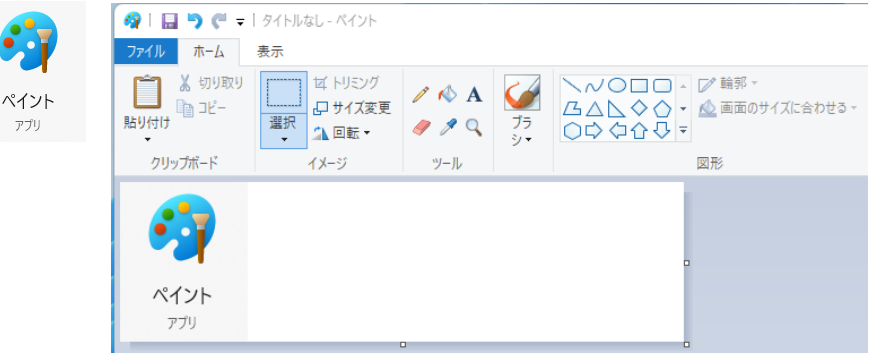

3. ファイルから「名前を付けて保存」→「PNG画像」などを選択して保存できます。

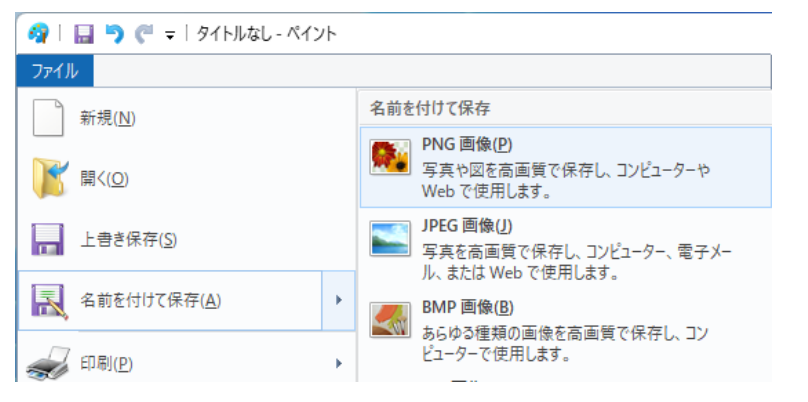